## **How to terminate Student Employment**

1. From your Applications, click on My Team.

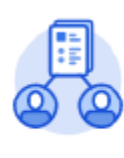

My Team

## 2. Click Terminate.

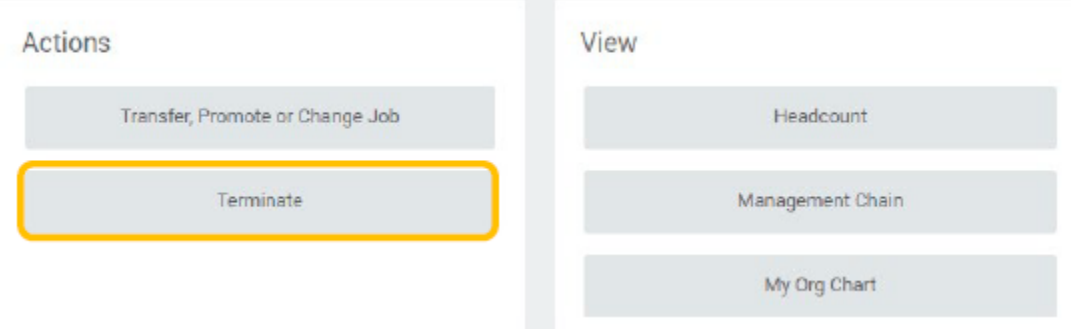

3. Enter the student employee's name you are terminating.

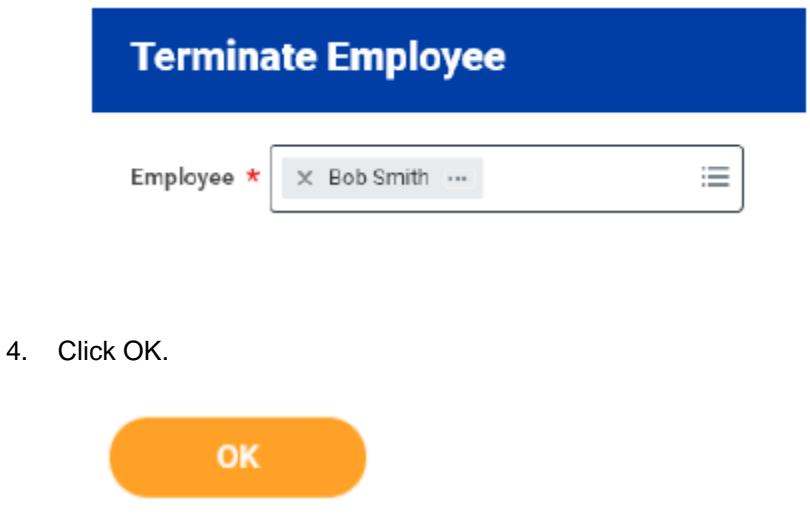

5. Click the Edit icon to enter information. Red asterisks indicate required fields.

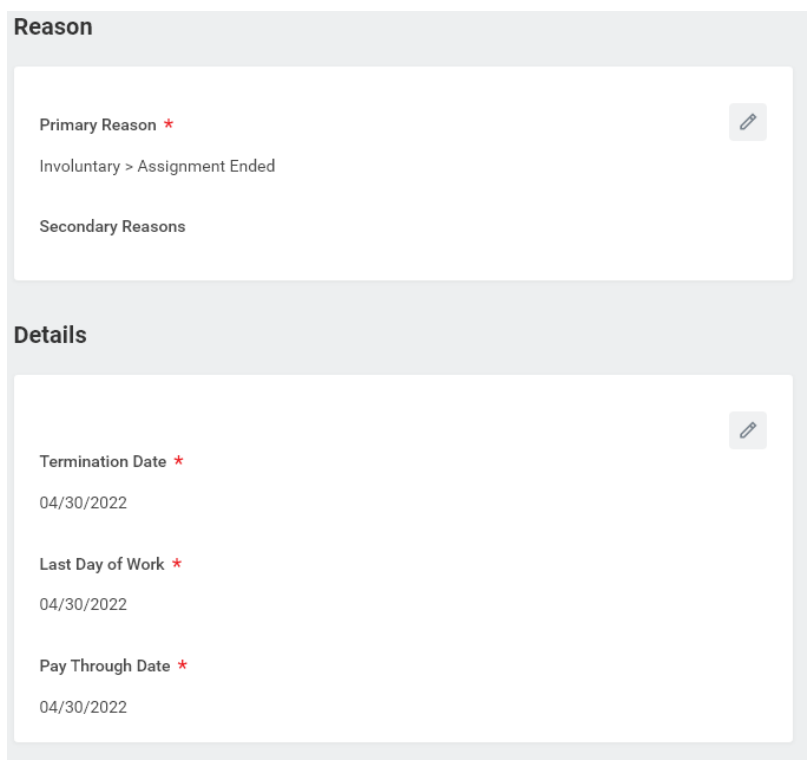

 Note – if you plan to refill position in the next academic year, leave position open. If you do not plan to refill position, check Close Position.

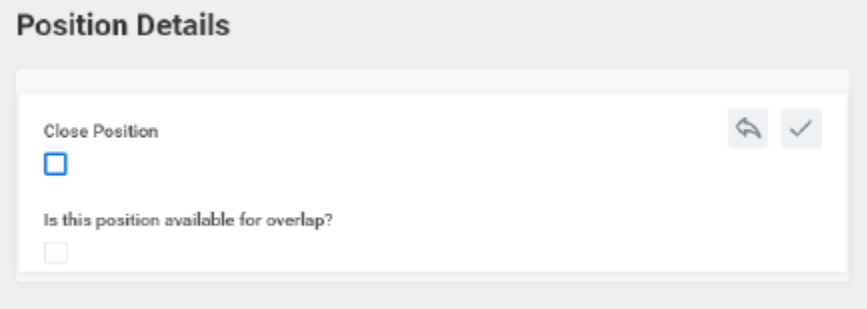

6. Click "Submit".

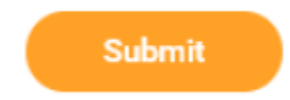

7. You will receive a confirmation once successfully completed.

×

## You have submitted

Up Next: HR Partner, Review Employee Termination **View Details** 

## Related articles

- [How to Add a Dependent to Your Benefits Birth & Adoption](https://kb.lynn.edu/pages/viewpage.action?pageId=97944121)
- [Manage Your Benefits](https://kb.lynn.edu/display/WDAYDOCS/Manage+Your+Benefits)
- [How to Make Changes to Your Health Savings Account \(HSA\)](https://kb.lynn.edu/pages/viewpage.action?pageId=97944105)
- [My Tasks and Notifications](https://kb.lynn.edu/display/WDAYDOCS/My+Tasks+and+Notifications)
- [Use Your Inbox and Delegations](https://kb.lynn.edu/display/WDAYDOCS/Use+Your+Inbox+and+Delegations)